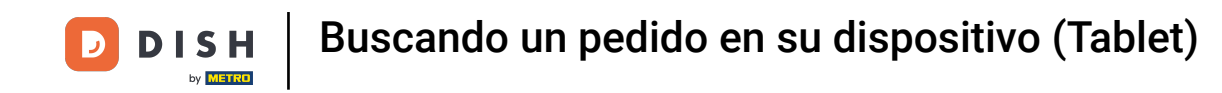

Bienvenido a la aplicación DISH POS. En este tutorial, te mostramos cómo buscar un pedido.Primero,  $\boldsymbol{\theta}$ abre el menú.

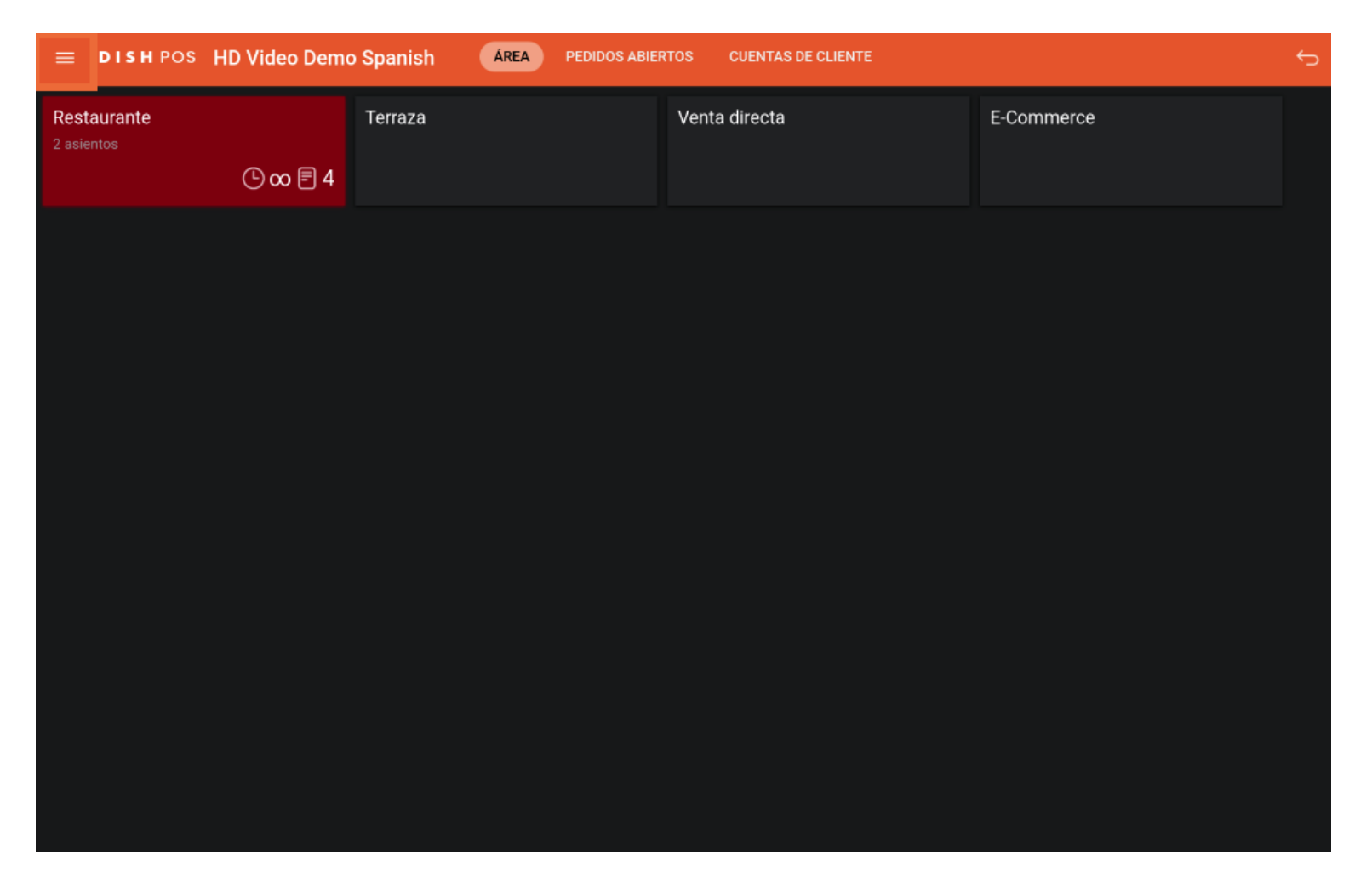

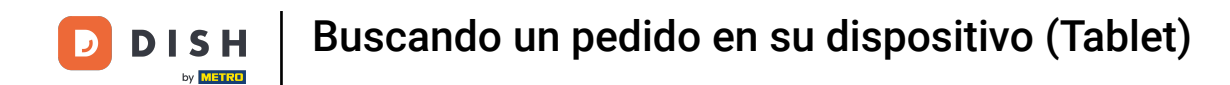

#### Luego pulsa en Buscar pedido.  $\boldsymbol{0}$

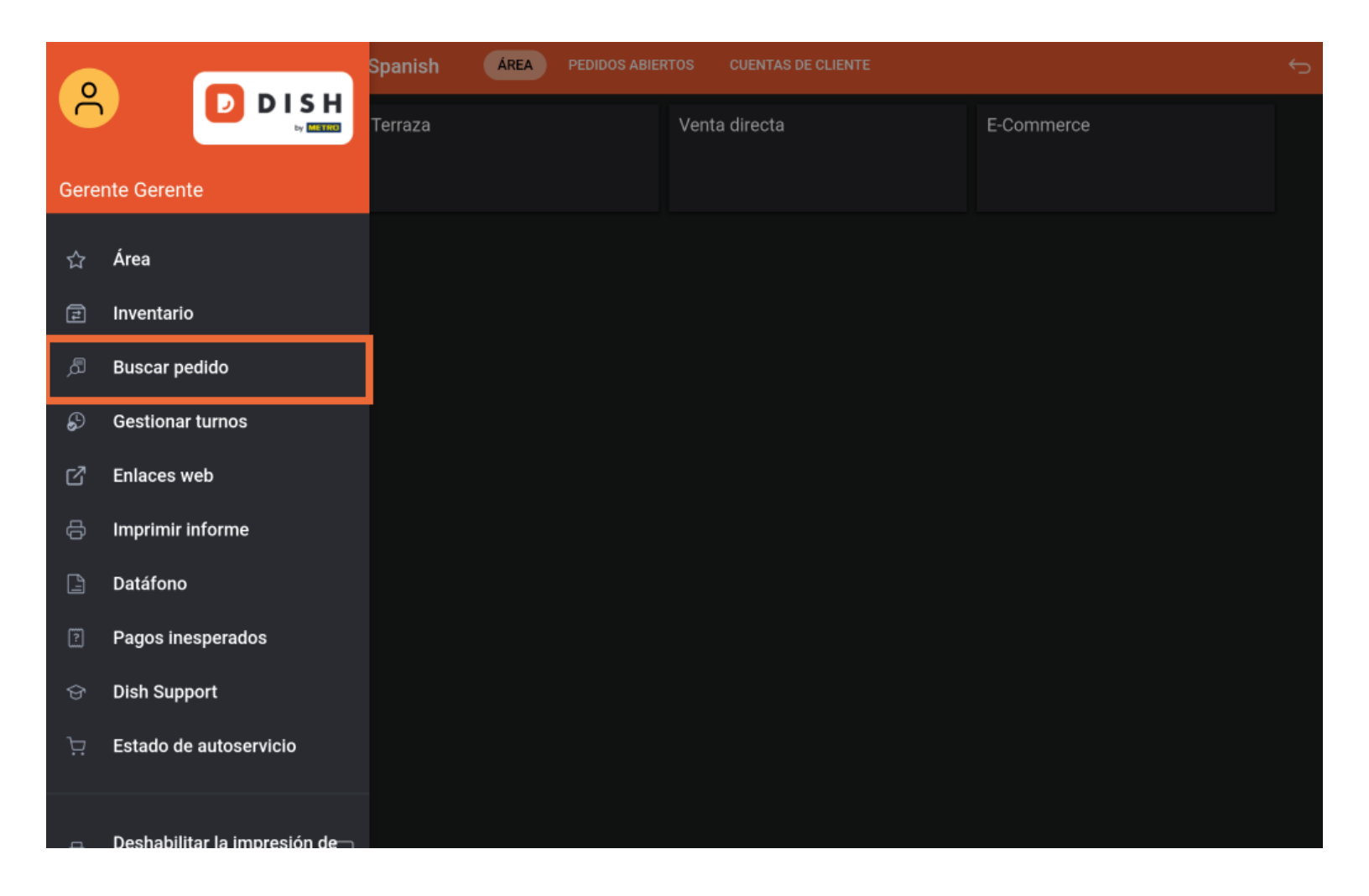

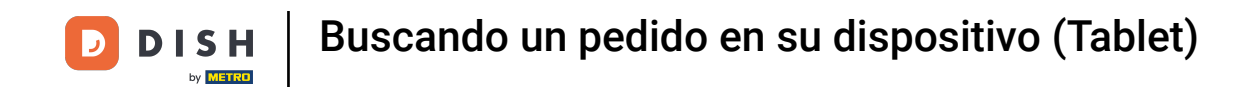

Empieza introduciendo un periodo para el pedido que buscas. Utiliza los campos de fecha y hora para  $\bigcirc$ el inicio y el fnal del periodo.

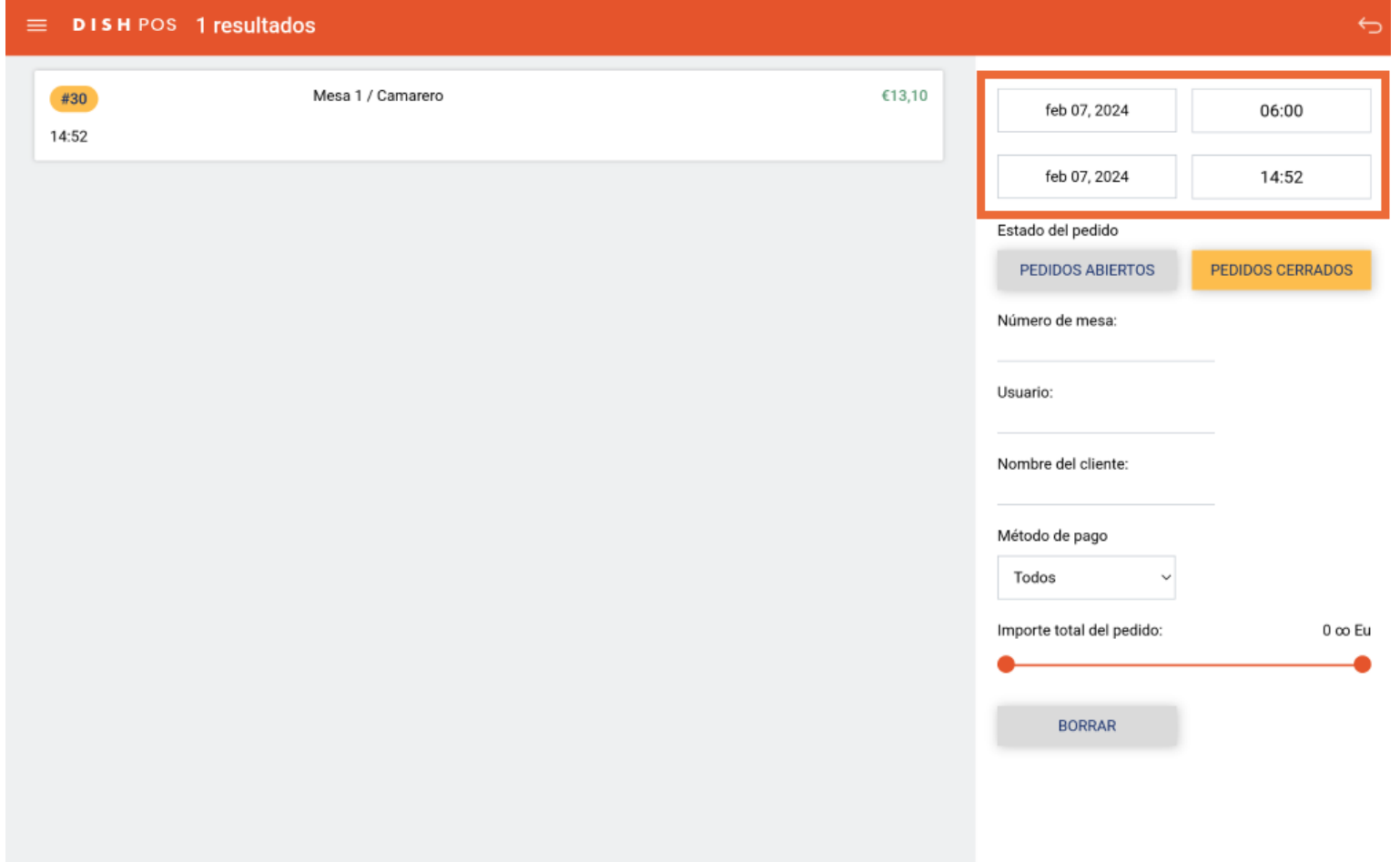

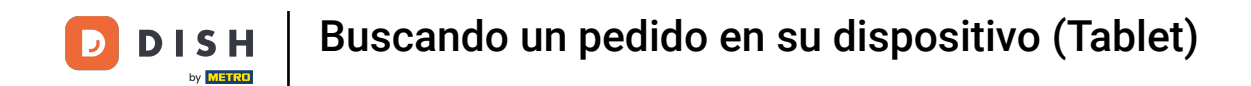

Una vez que hayas pulsado sobre el campo de fecha para el inicio, aparecerá una ventana emergente  $\bigcap$ en la que tendrás que seleccionar la fecha concreta. Nota: Lo mismo ocurre con el campo de la hora.

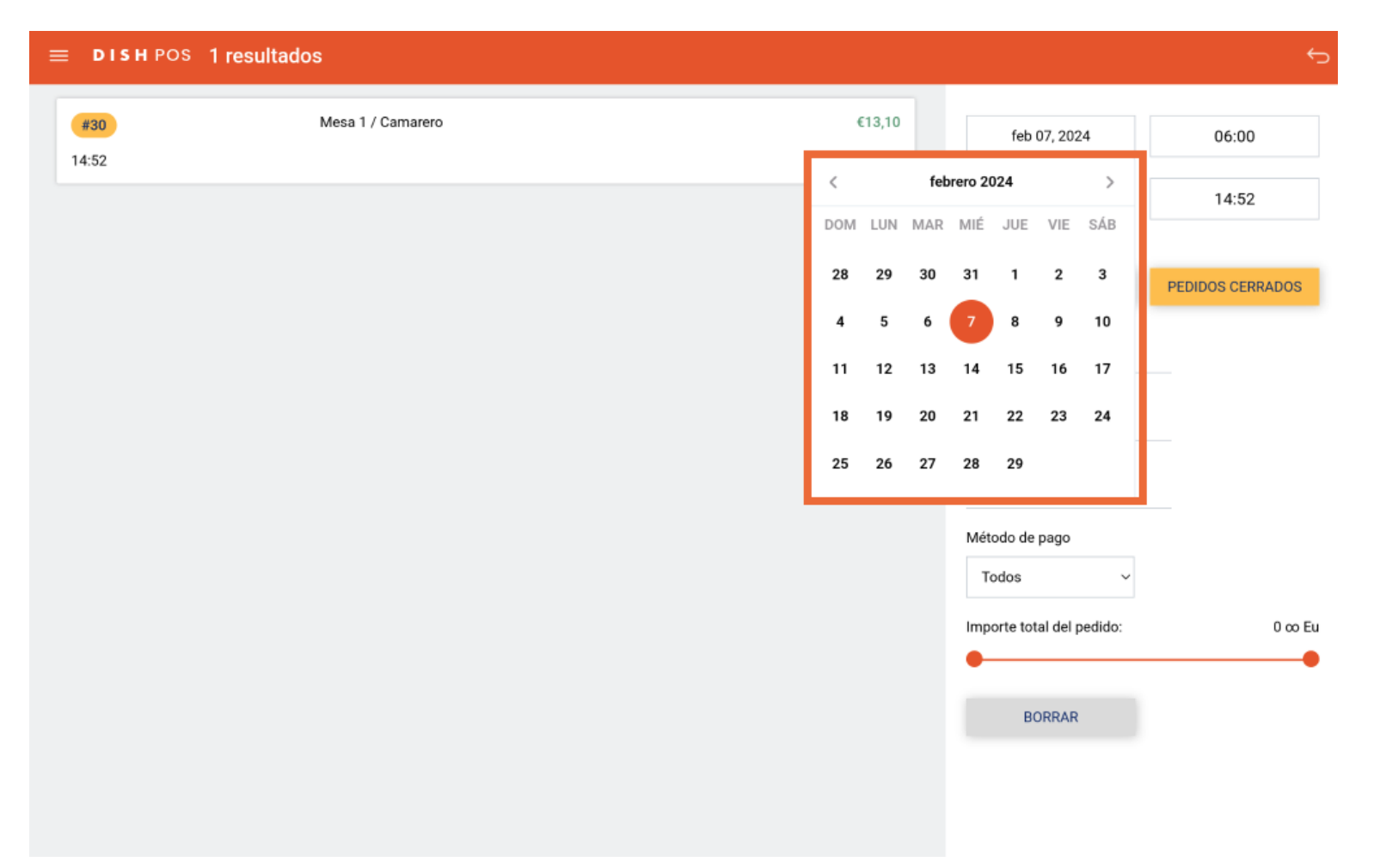

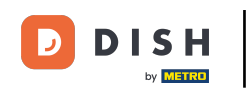

Lo mismo ocurre con la hora de fnalización. Una vez que hayas pulsado sobre el campo de fecha para  $\bigcap$ el final, aparecerá una ventana emergente en la que tendrás que seleccionar la fecha concreta. Nota: Lo mismo ocurre con el campo de la hora.

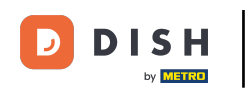

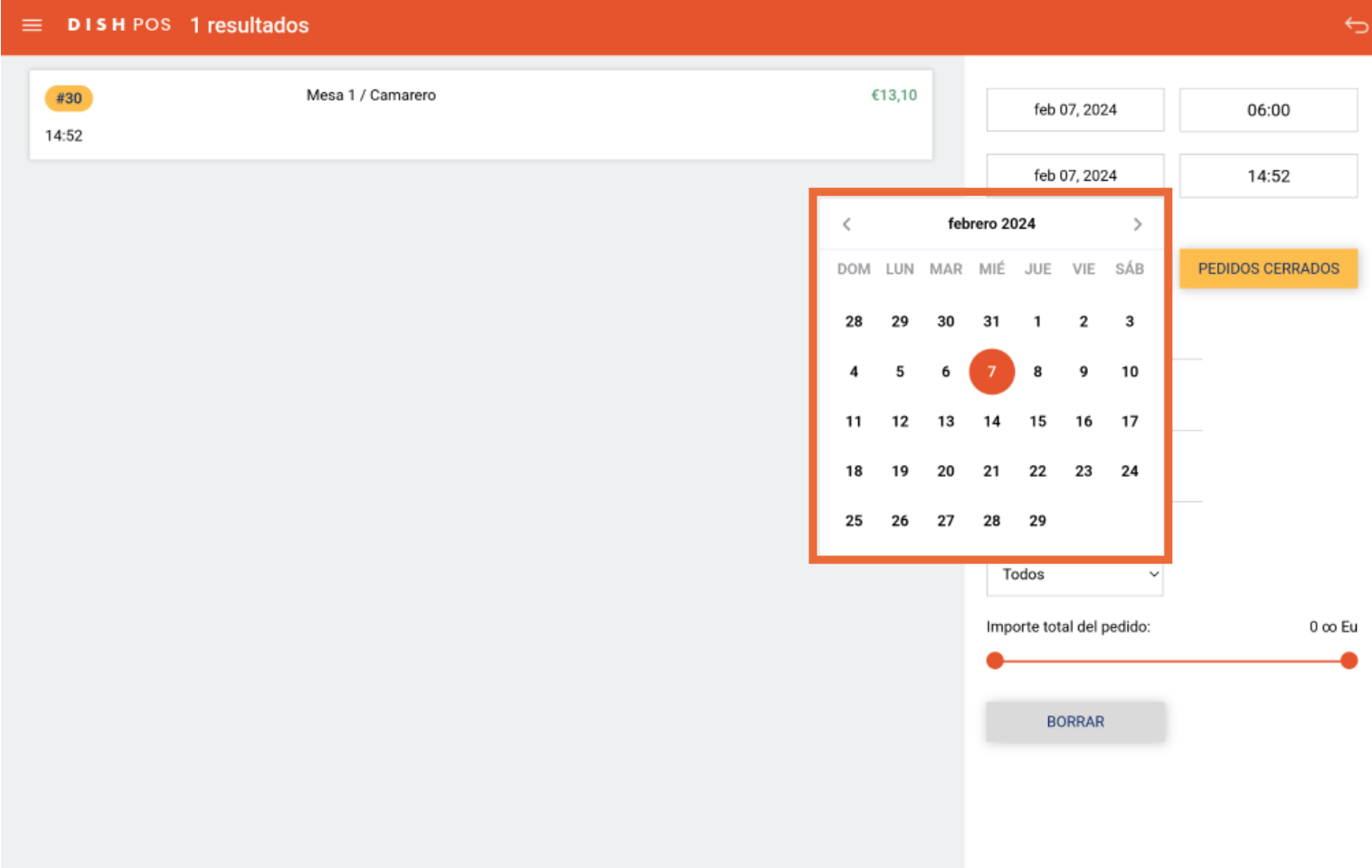

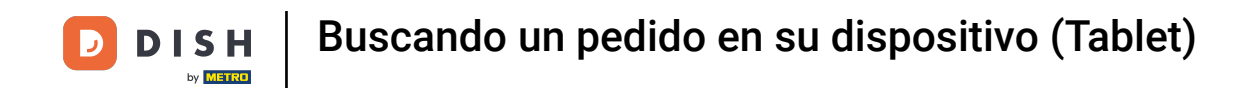

Seleccionando un estado de pedido, filtras los pedidos que aún están abiertos o los que ya están  $\bigcap$ cerrados. Nota: Es posible tener ambos fltros activados.

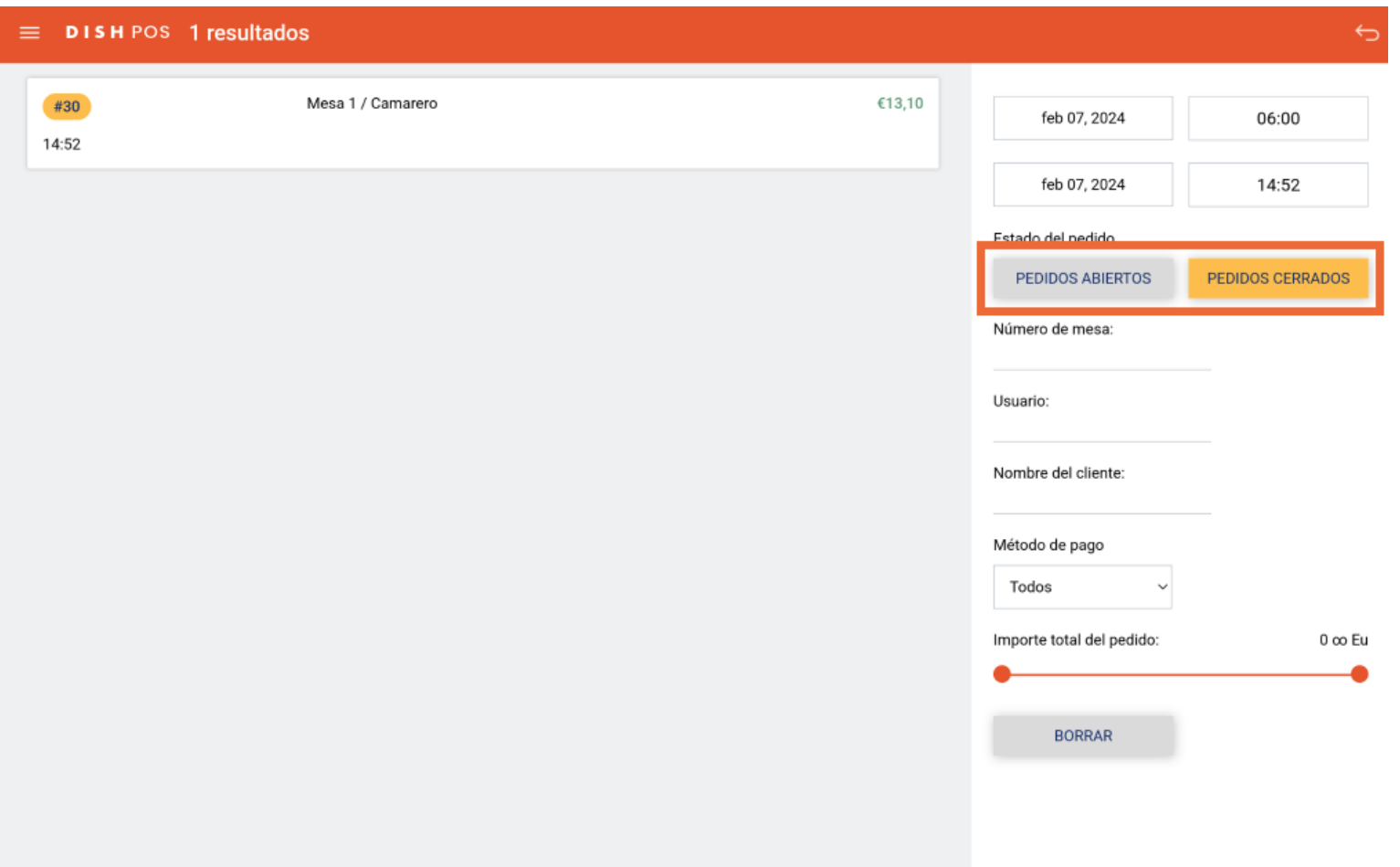

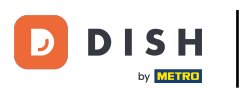

Para buscar una mesa concreta, introduce el número de la mesa respectiva en el campo de texto  $\bigcap$ correspondiente.

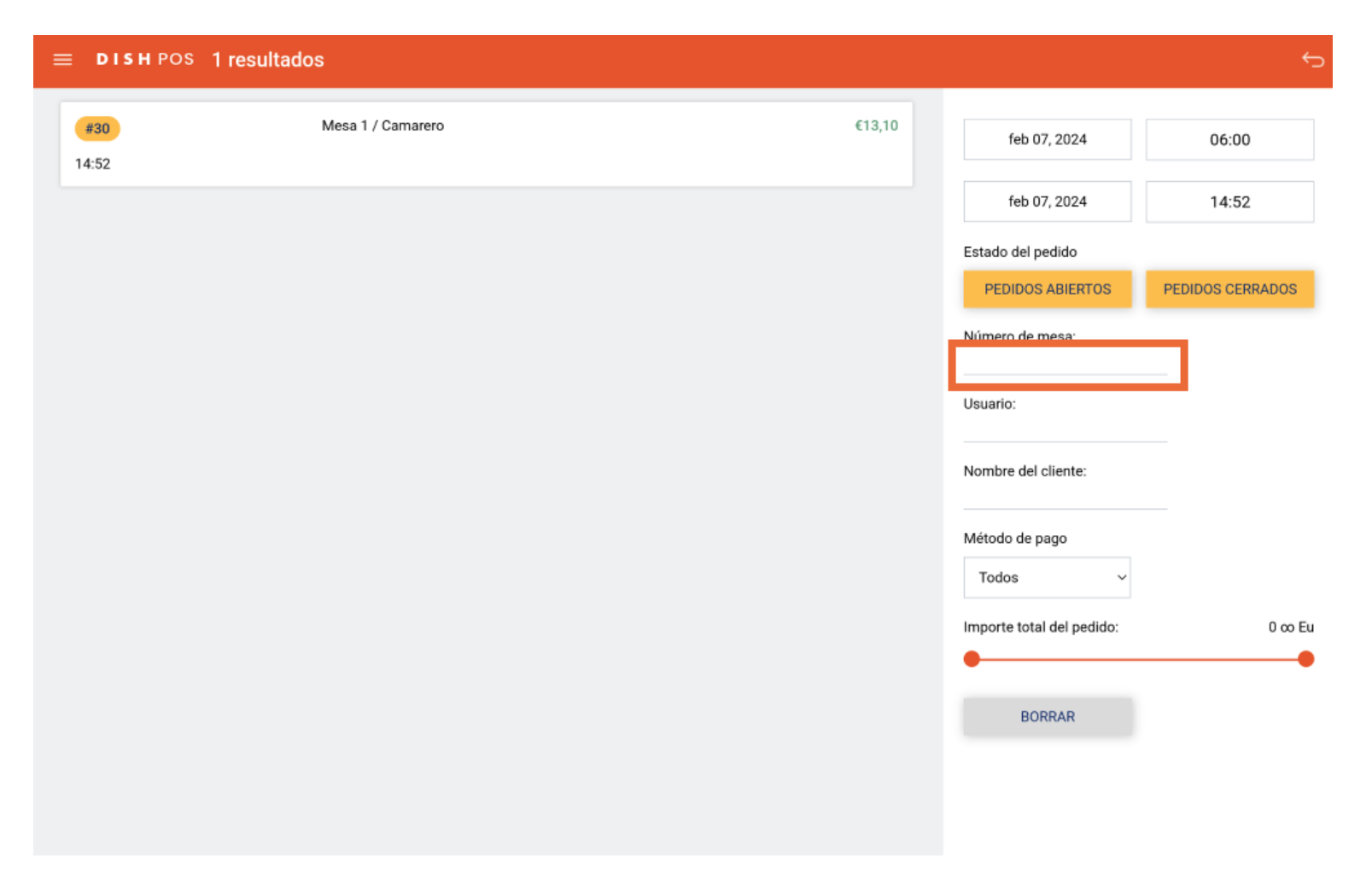

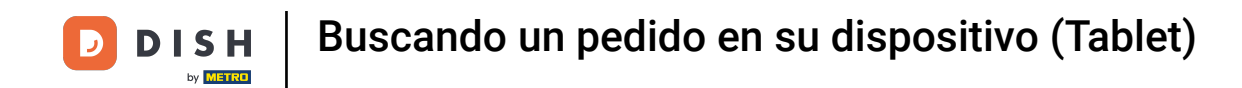

Lo mismo ocurre con el camarero. Si ya sabes qué camarero sirvió el pedido que buscas, introduce el  $\bigcirc$ nombre del camarero en el campo de texto correspondiente.

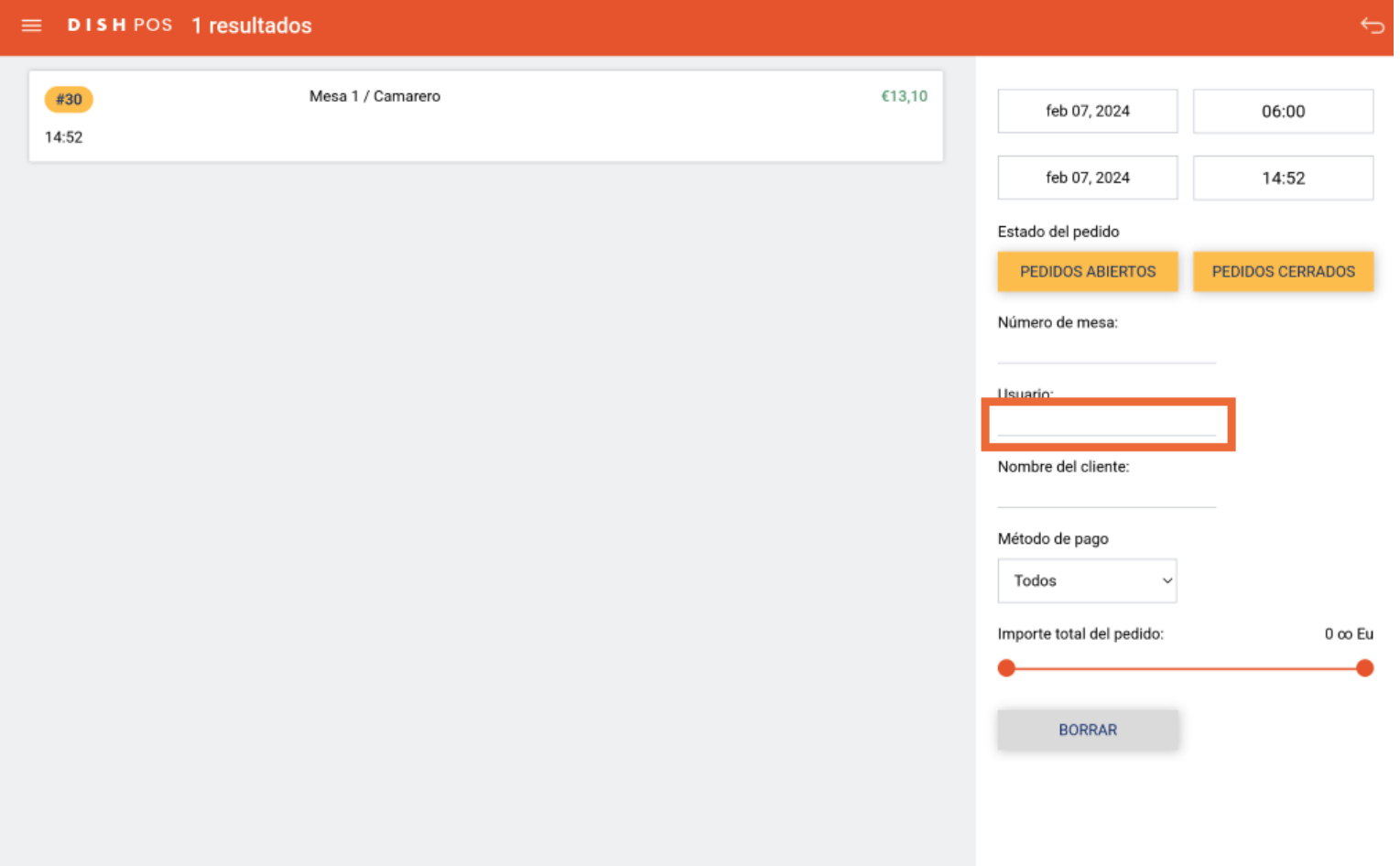

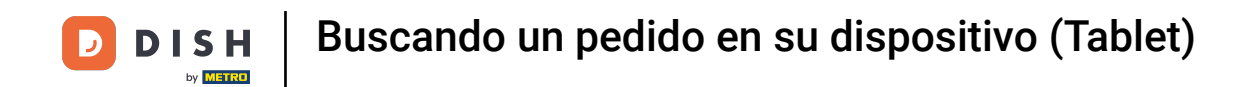

Para filtrar por un método de pago concreto, pulsa en el menú desplegable correspondiente.  $\boldsymbol{0}$ 

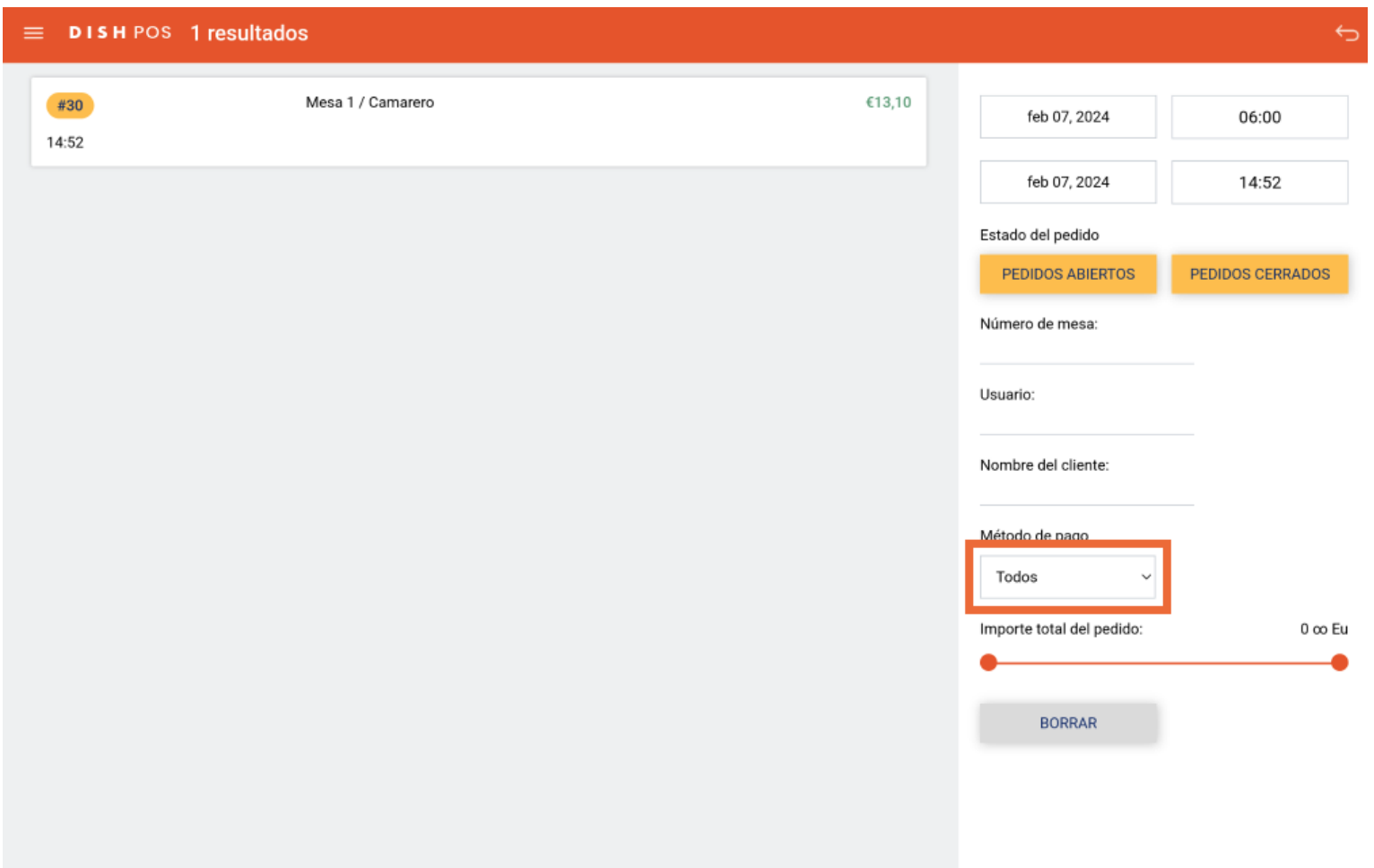

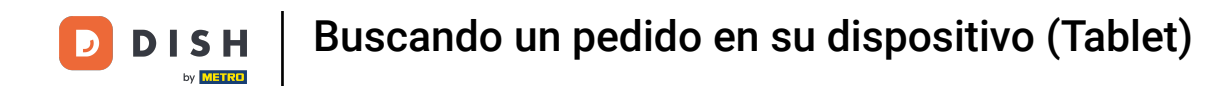

### Y selecciona el método por el que quieres fltrar.  $\boldsymbol{0}$

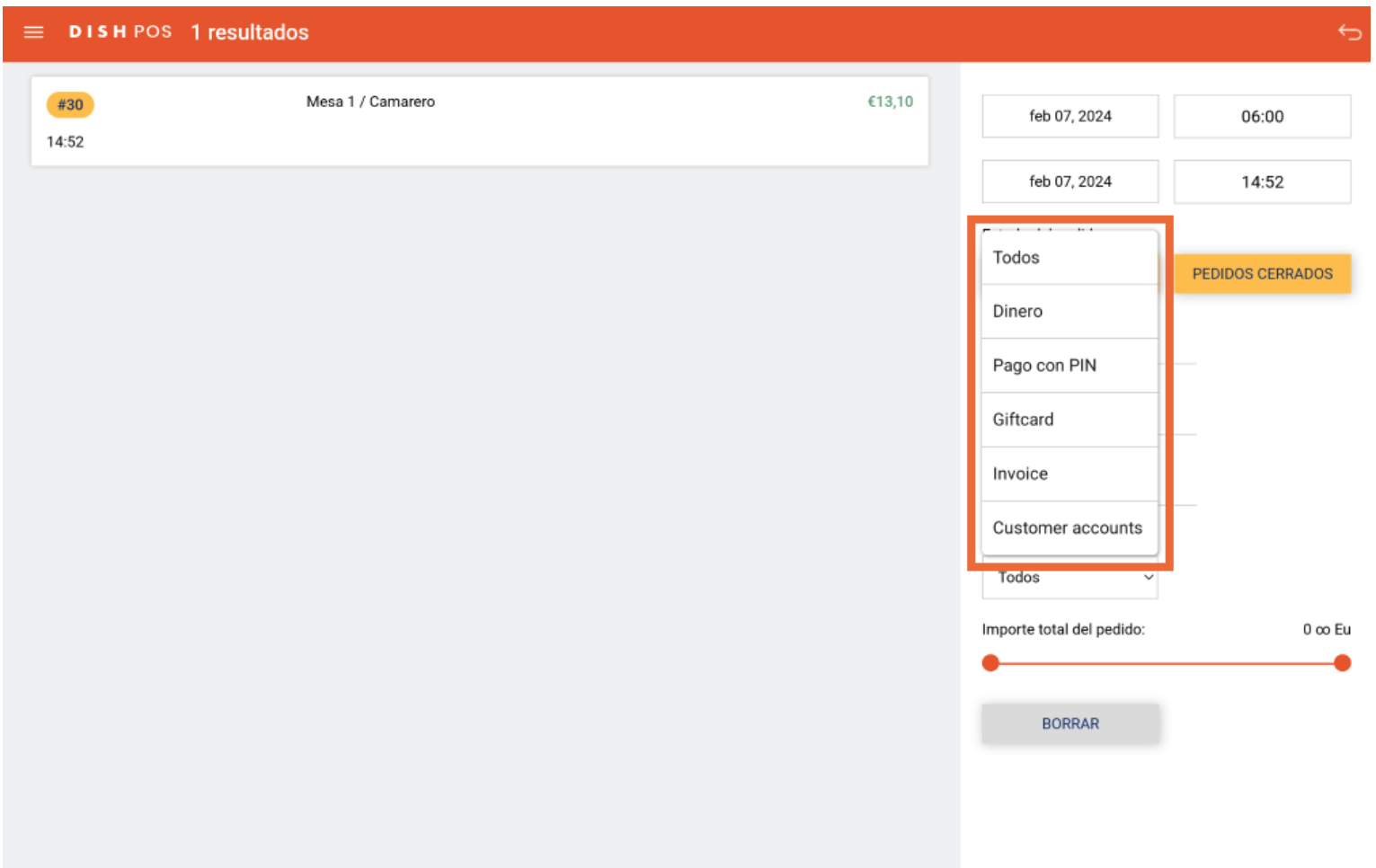

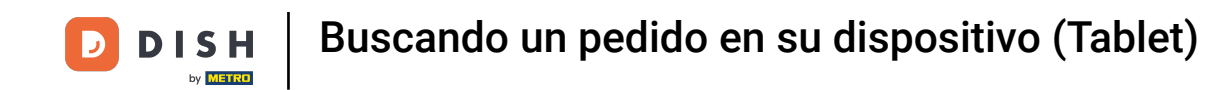

Para fltrar por un rango de un valor de pedido, utiliza los controles respectivos para establecer el valor  $\Theta$ mínimo y máximo.

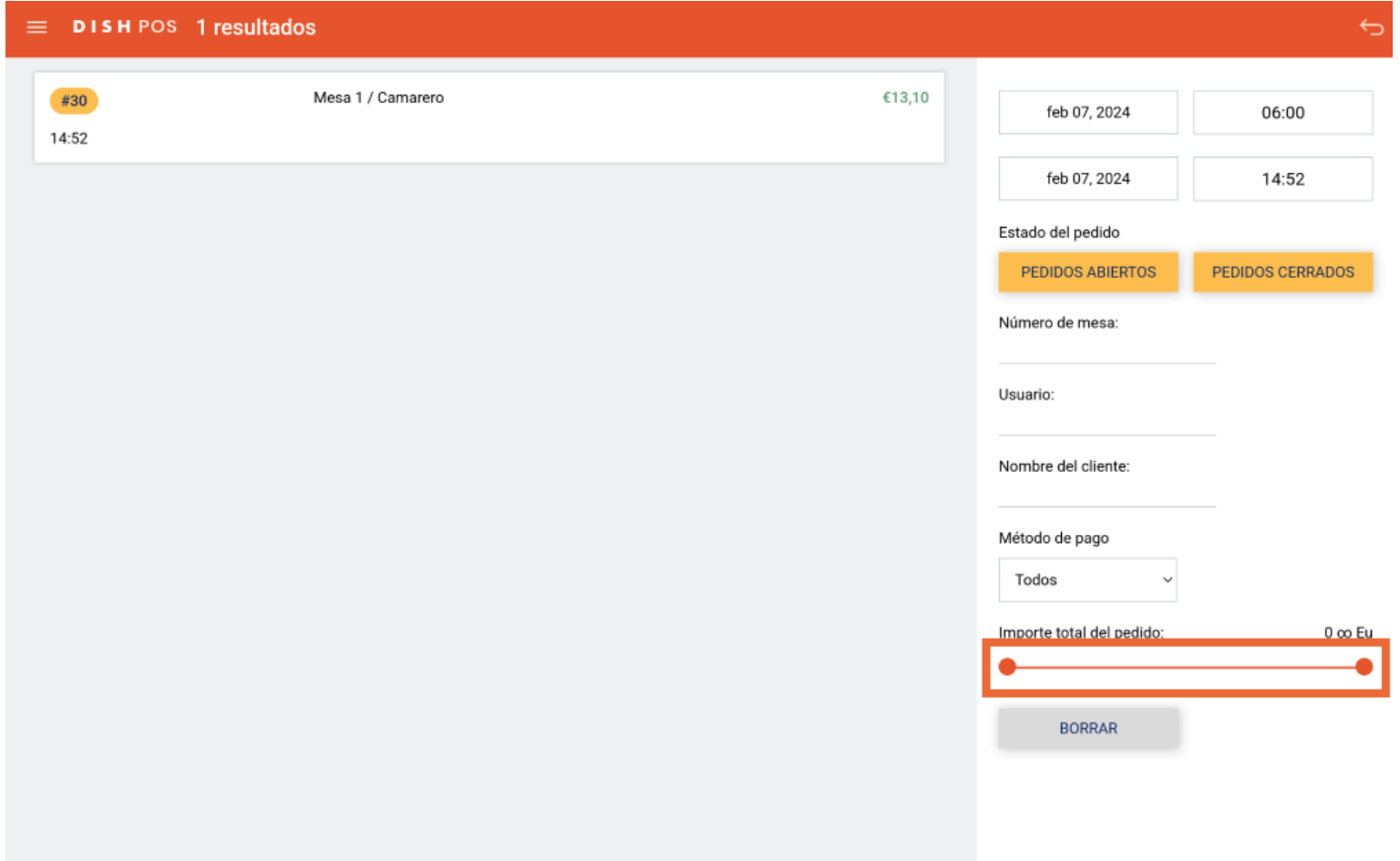

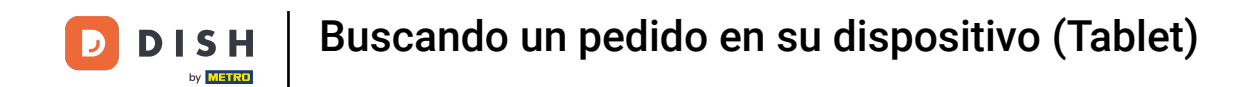

Una vez que hayas establecido los fltros, se mostrarán los pedidos correspondientes. Para mostrar la  $\bigcirc$ información de un pedido, sólo tienes que pulsar sobre él.

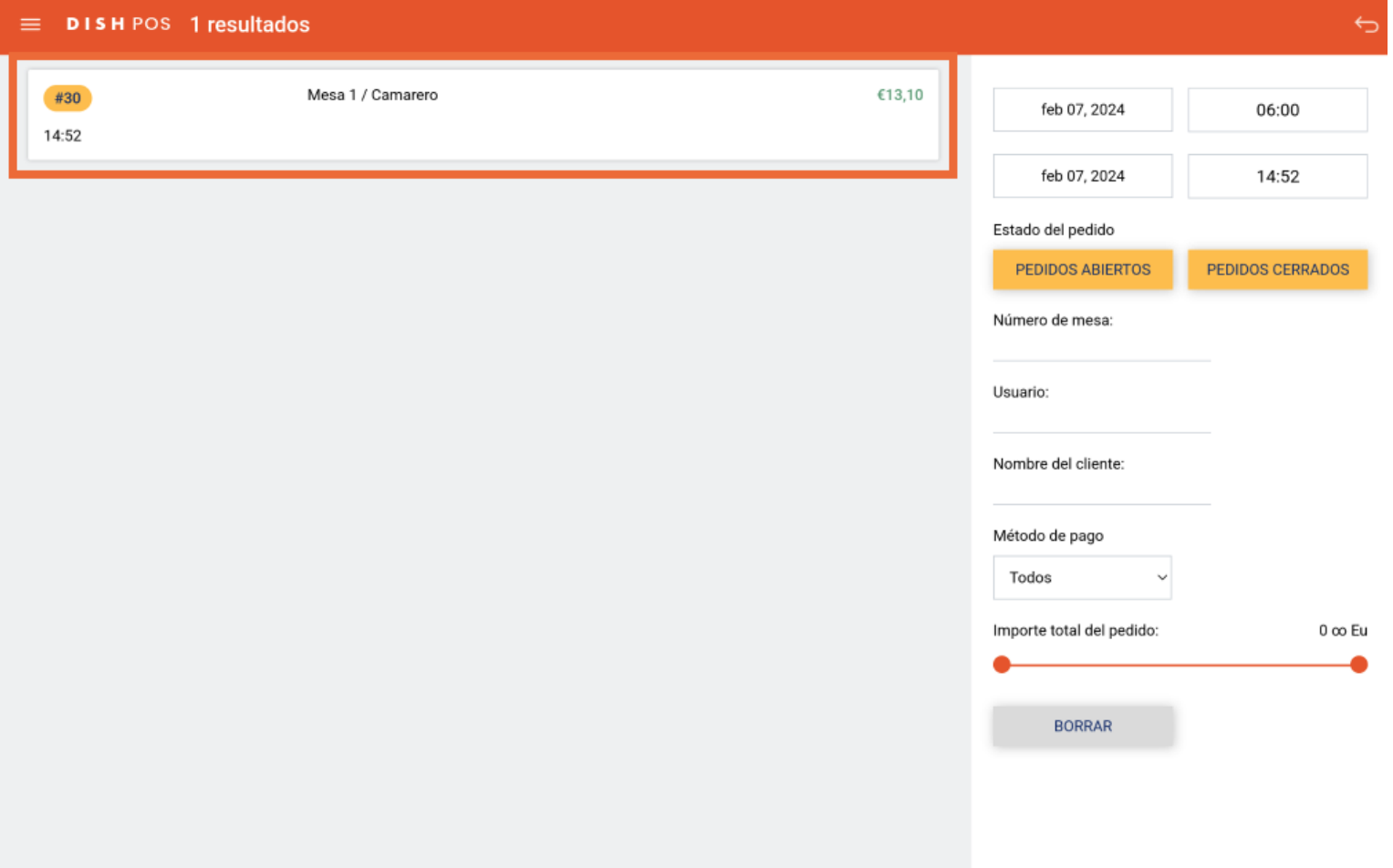

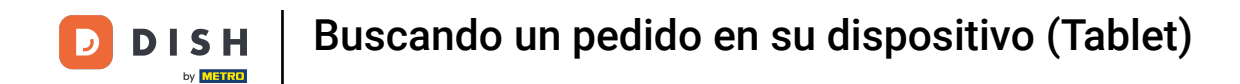

A continuación, verás los artículos que se han pedido y la hora correspondiente del pedido.  $\boxed{i}$ 

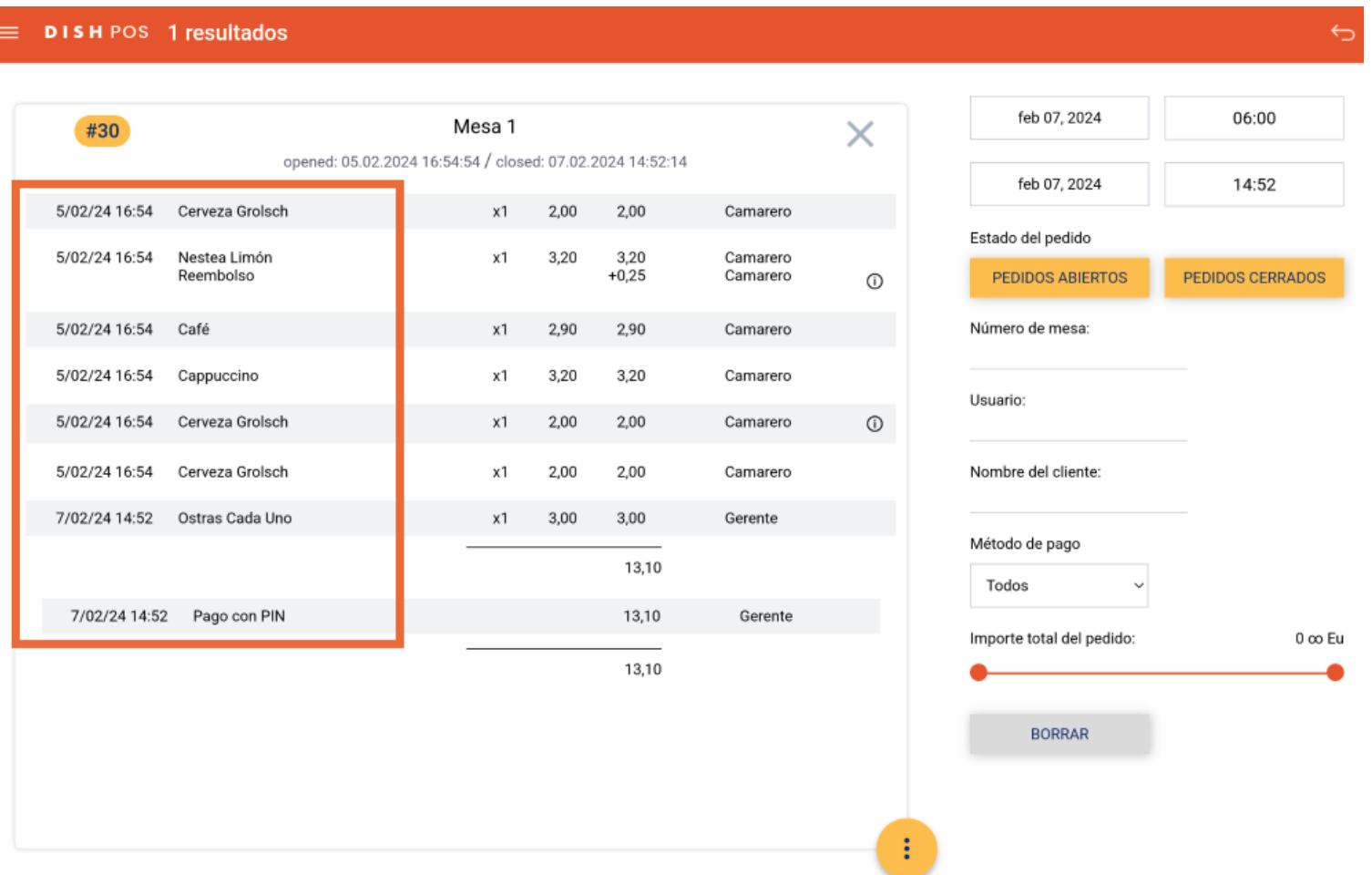

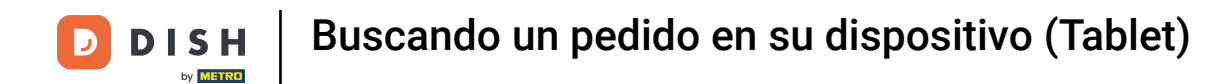

#### Así como la cantidad de cada artículo, el precio respectivo y los costes totales.  $\boxed{i}$

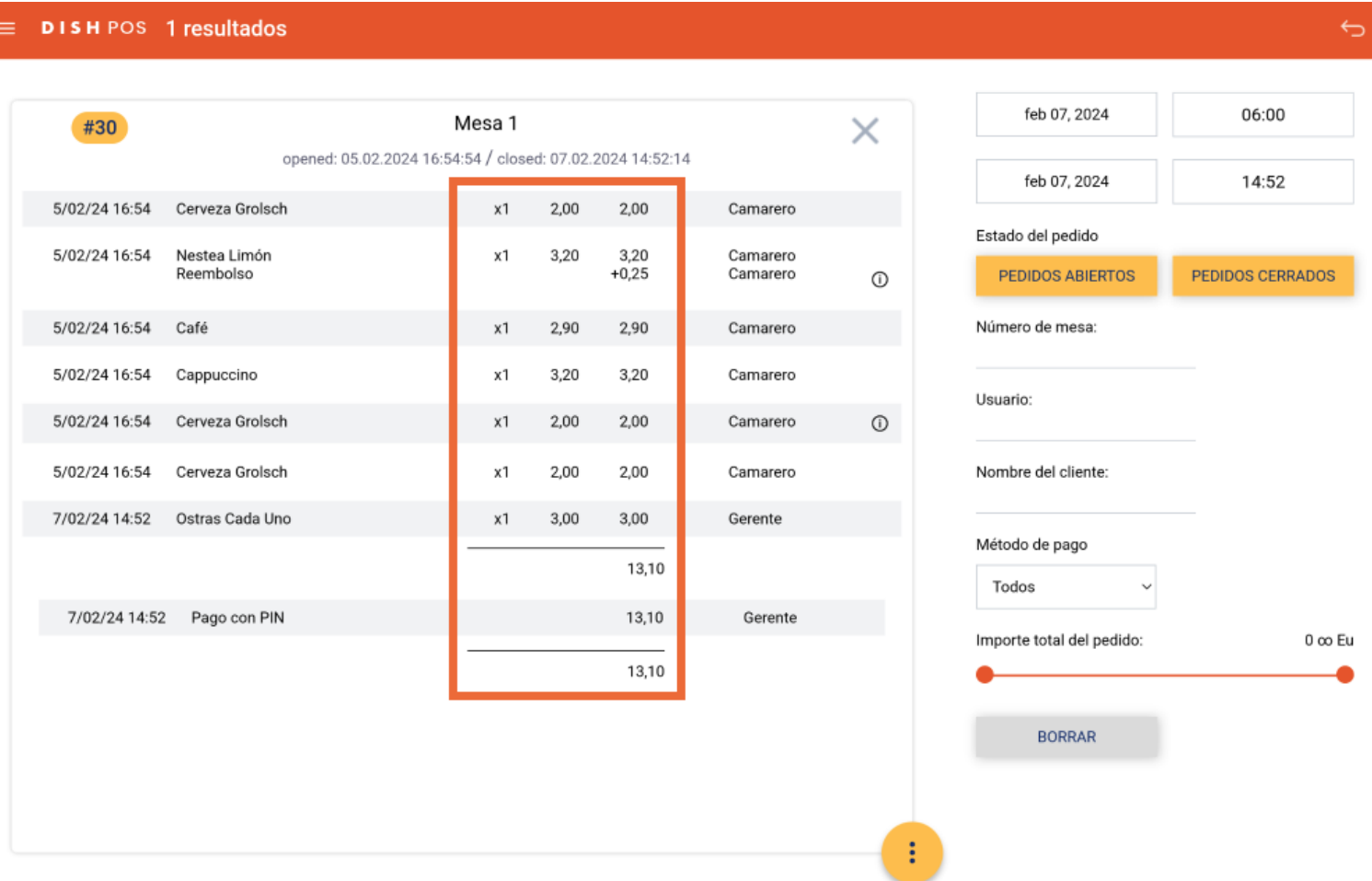

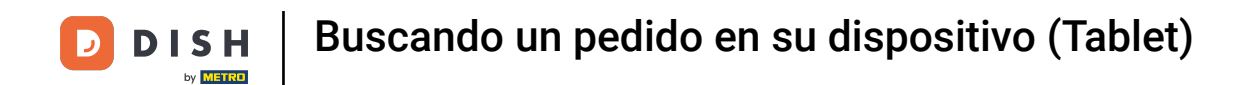

#### Y por último, qué usuario ha realizado el pedido.  $\boxed{i}$

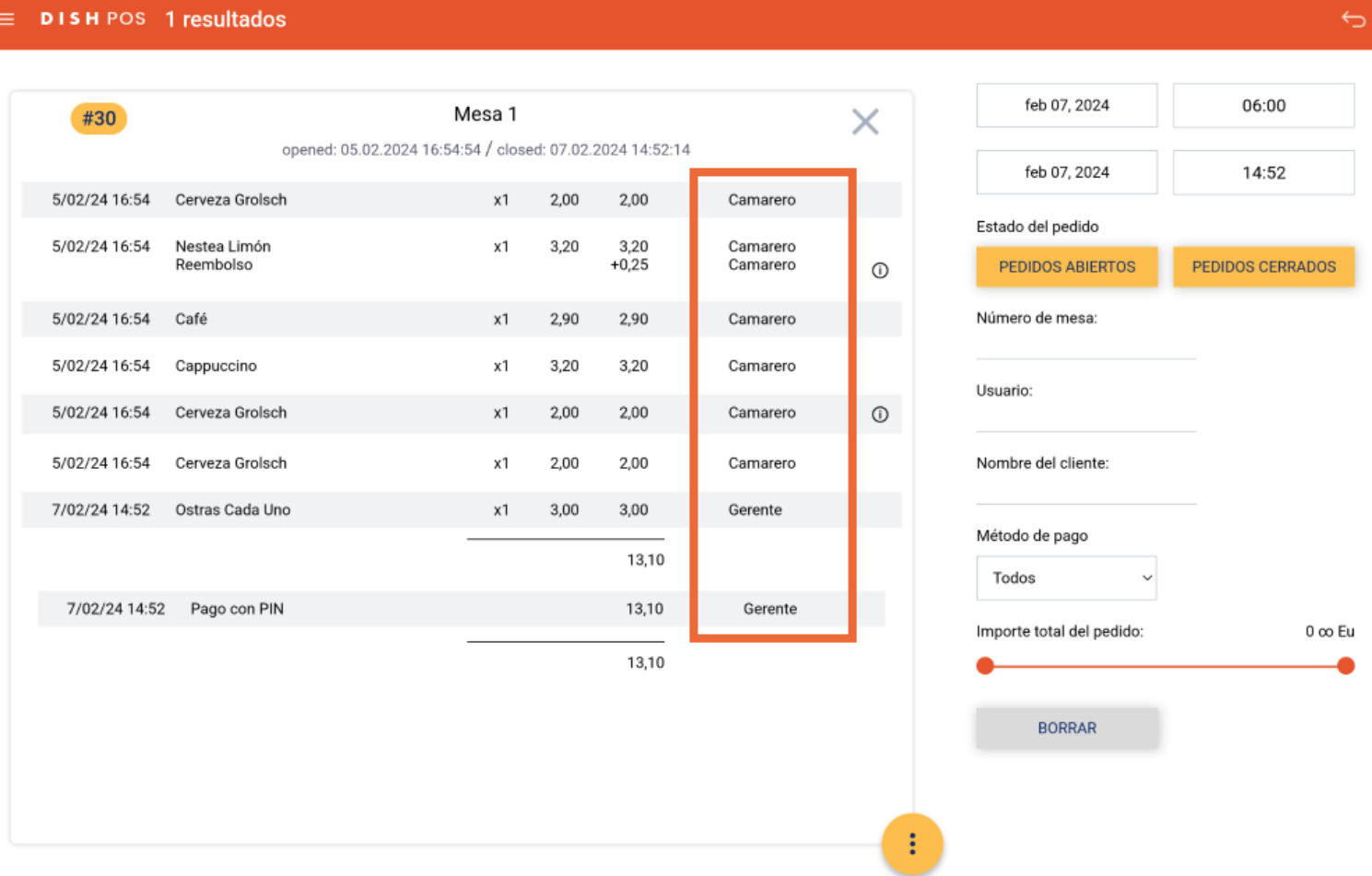

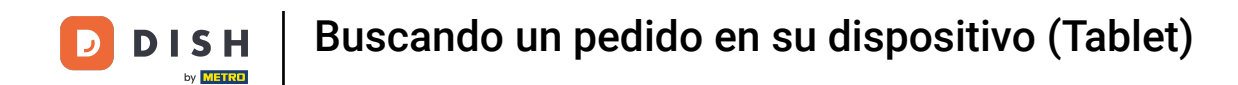

#### Ahora, para reabrir el pedido o imprimir una copia de la factura, toca el icono de opciones.  $\Theta$

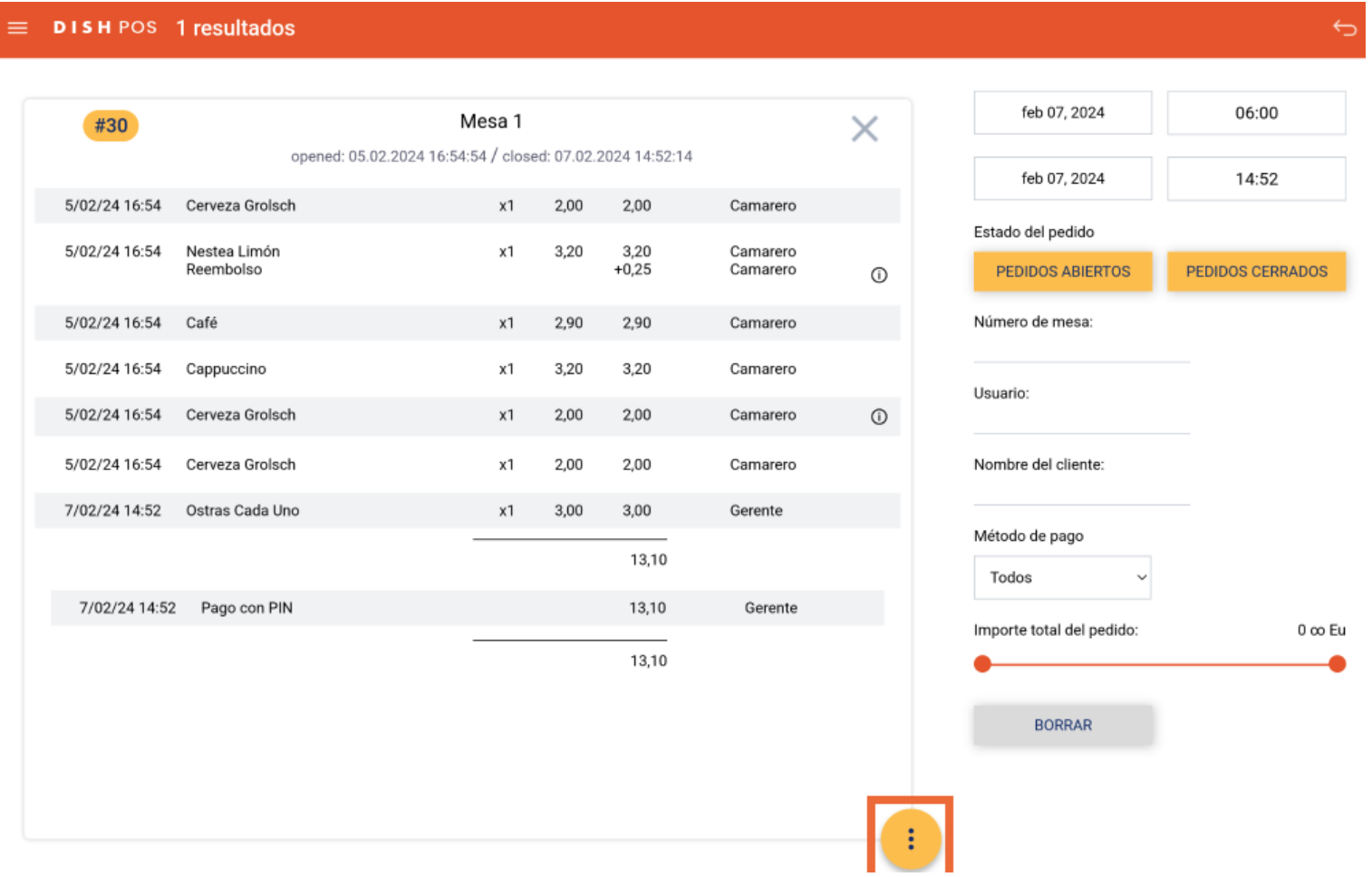

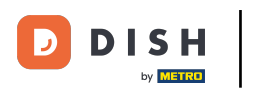

# Pulsa en Reabrir pedido para reabrir el pedido seleccionado. Nota: La reapertura sólo es posible para  $\bigcirc$ pedidos del mismo día/turno. Los pedidos pagados por EFT no pueden reabrirse.

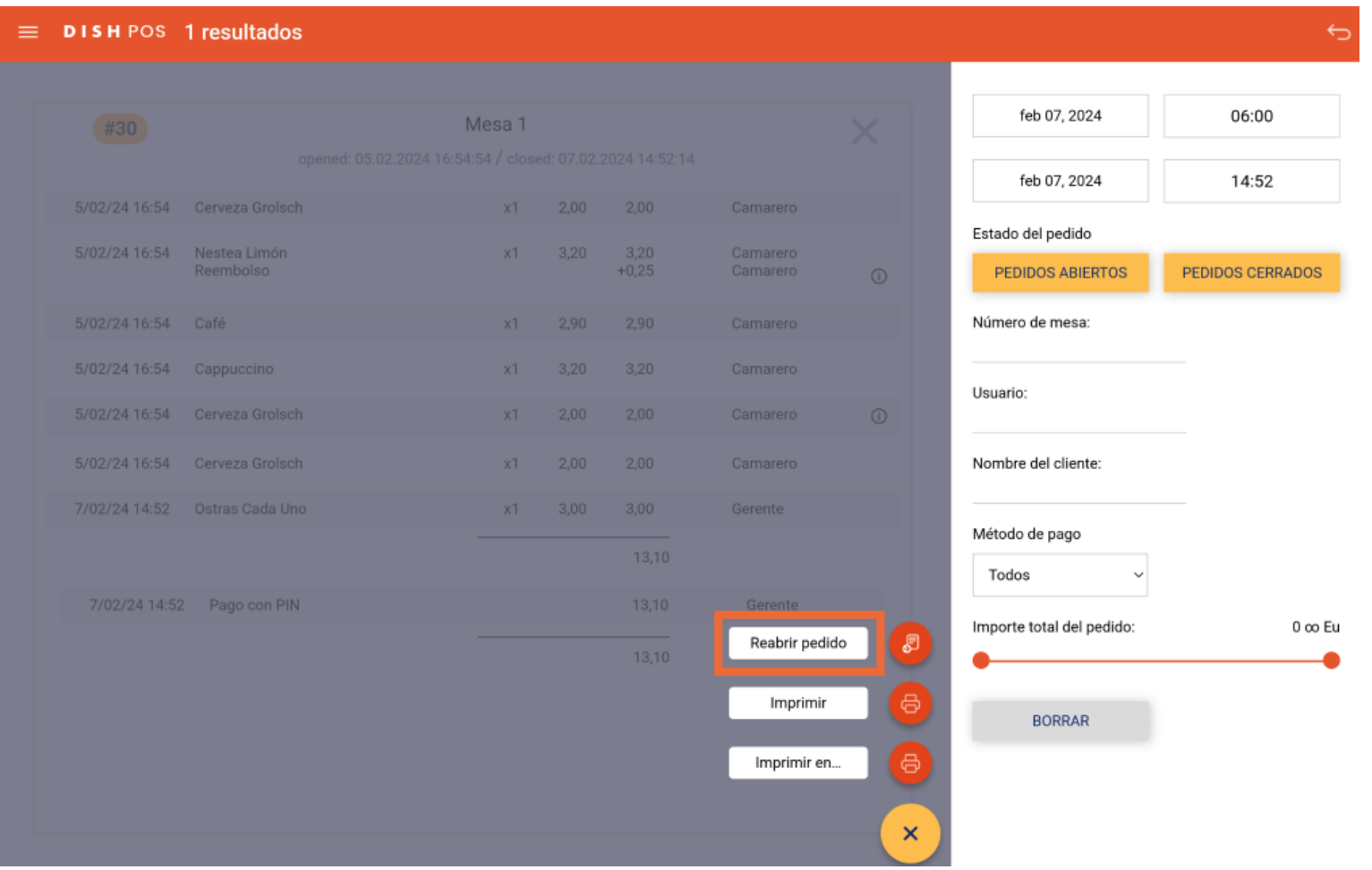

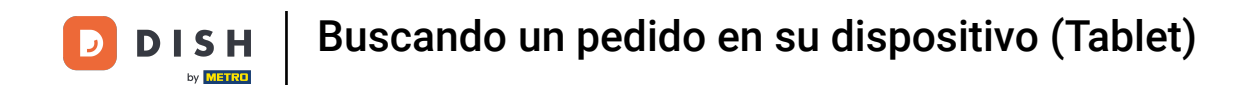

#### Para imprimir una copia de la factura utilizando la impresora predeterminada, pulsa en Imprimir.  $\bigcirc$

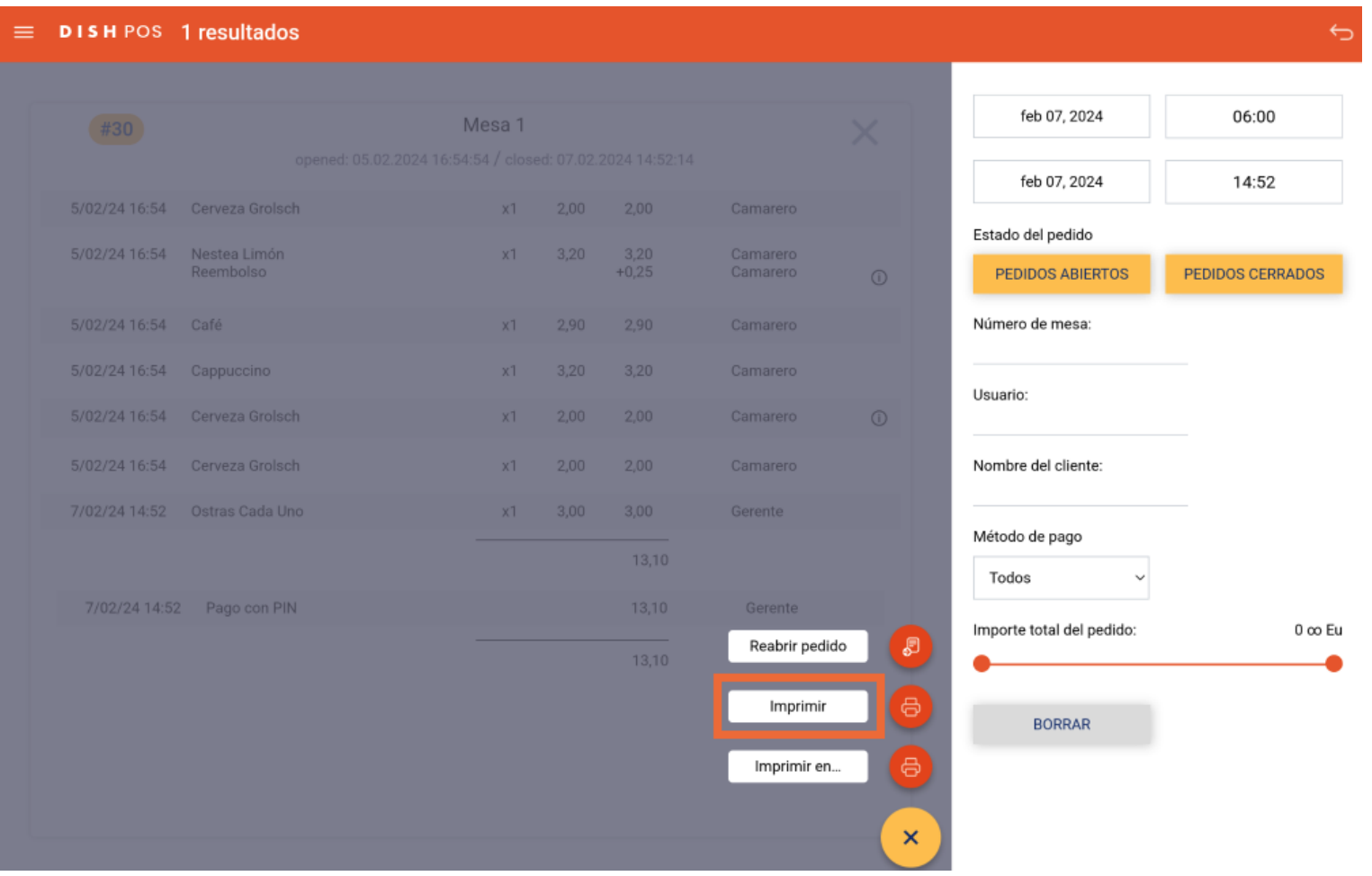

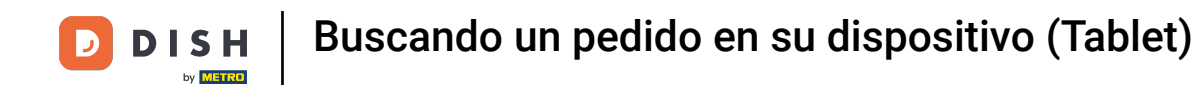

## Para imprimir una copia de la factura utilizando una impresora diferente, pulsa Imprimir en... Nota:  $\bigcirc$ Sólo es posible si tienes varias impresoras de facturas.

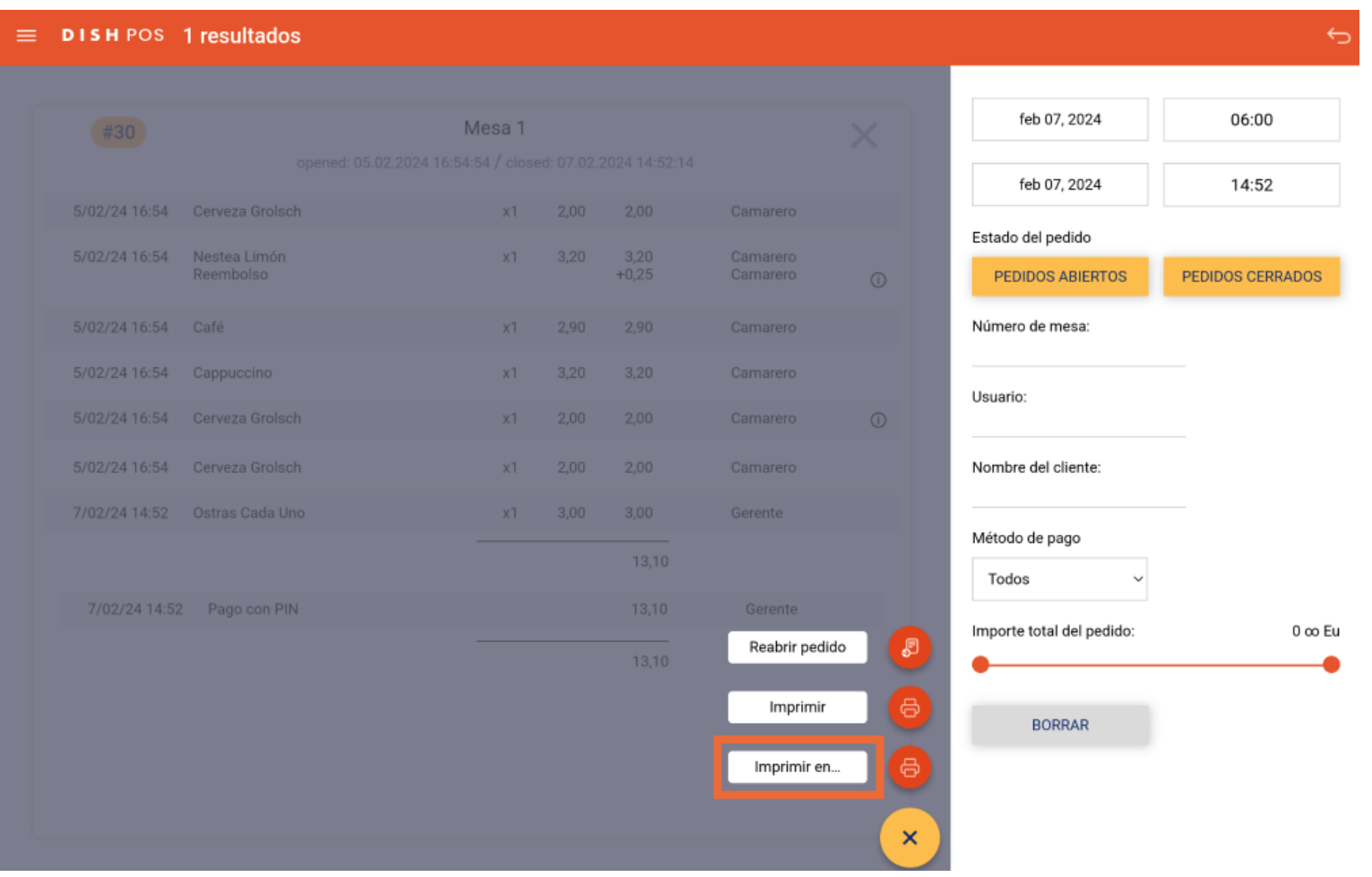

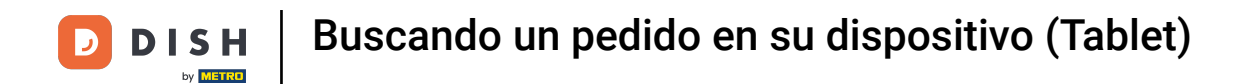

Ya está. Has completado el tutorial y ahora sabes cómo buscar un pedido.  $\boxed{i}$ 

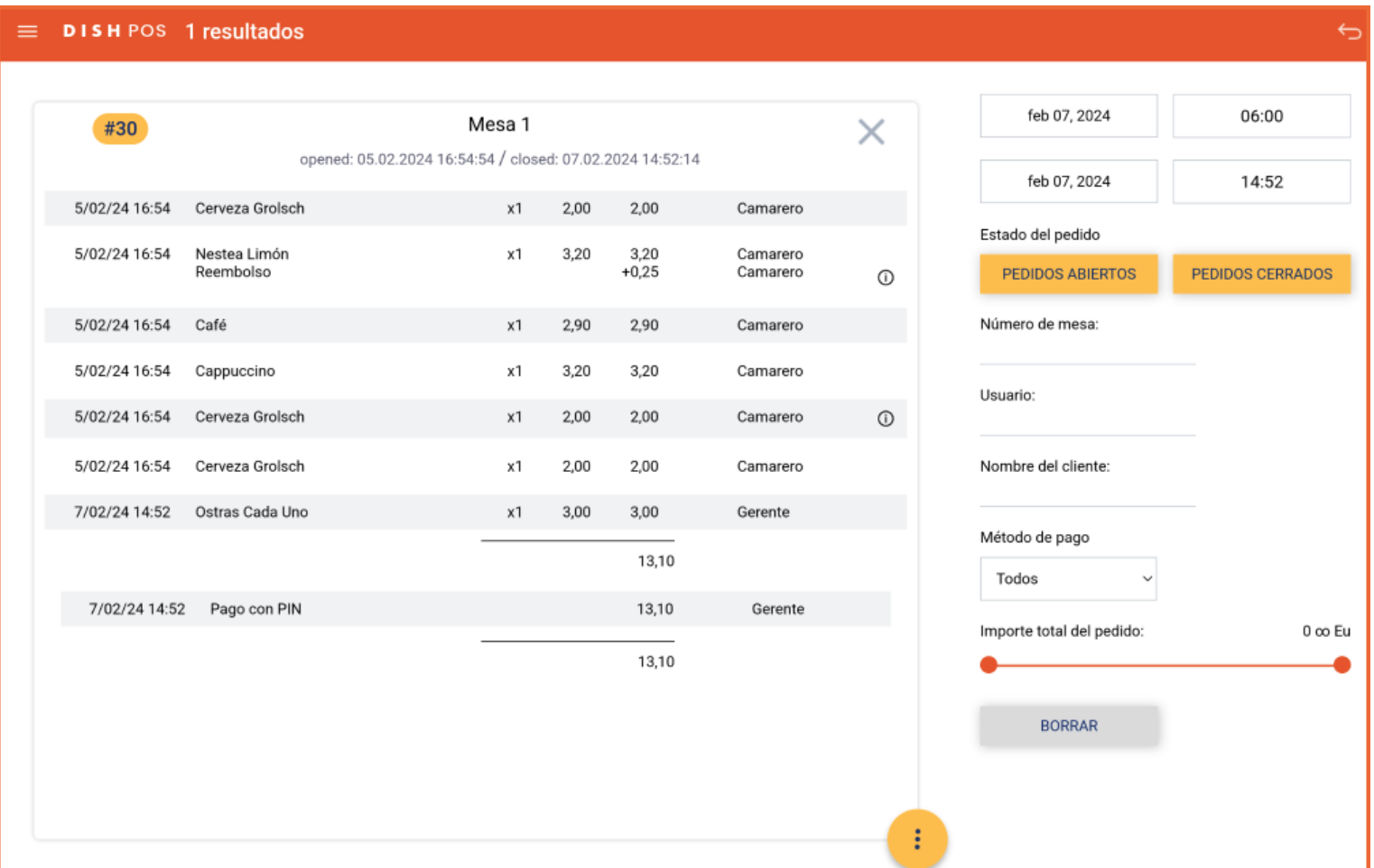

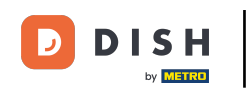

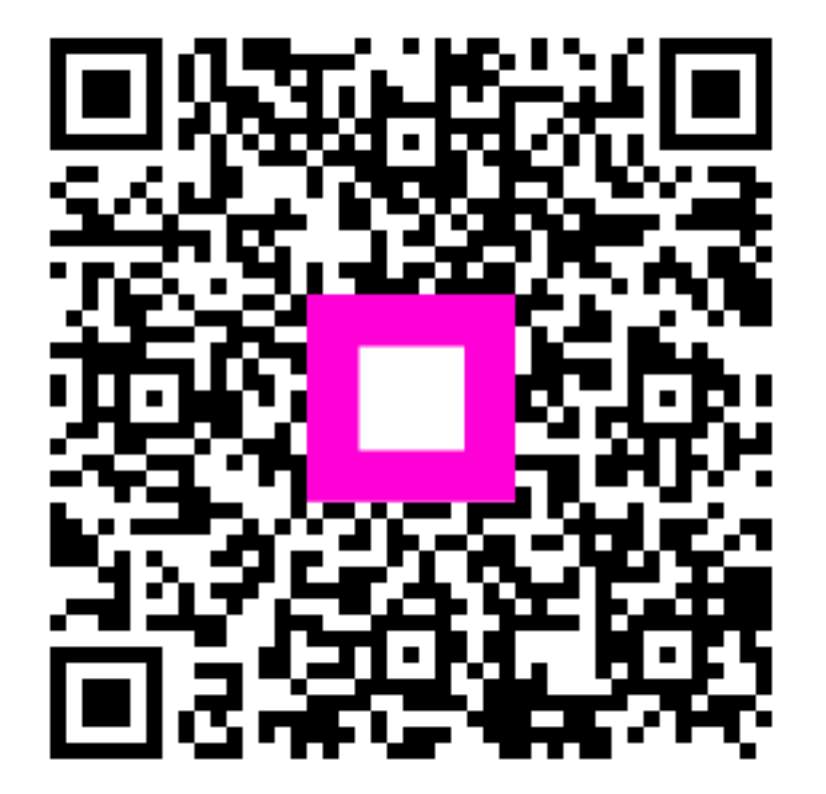

Scan to go to the interactive player